Read & Write 12 Install & Set-up Instructions for MacOS<br>Read & Write offers support with everyday tasks like reading text out loud, understanding unfamiliar words, researching assignments and proofing written work. It's designed in line with the principles of UDL (Universial Design for Learning).

# Go the Texthelp website below to download Read & Write

Click the link here to access the website: [Texhelp Read & Write](https://www.texthelp.com/en-us/products/read-write/read-write-for-education/) Website

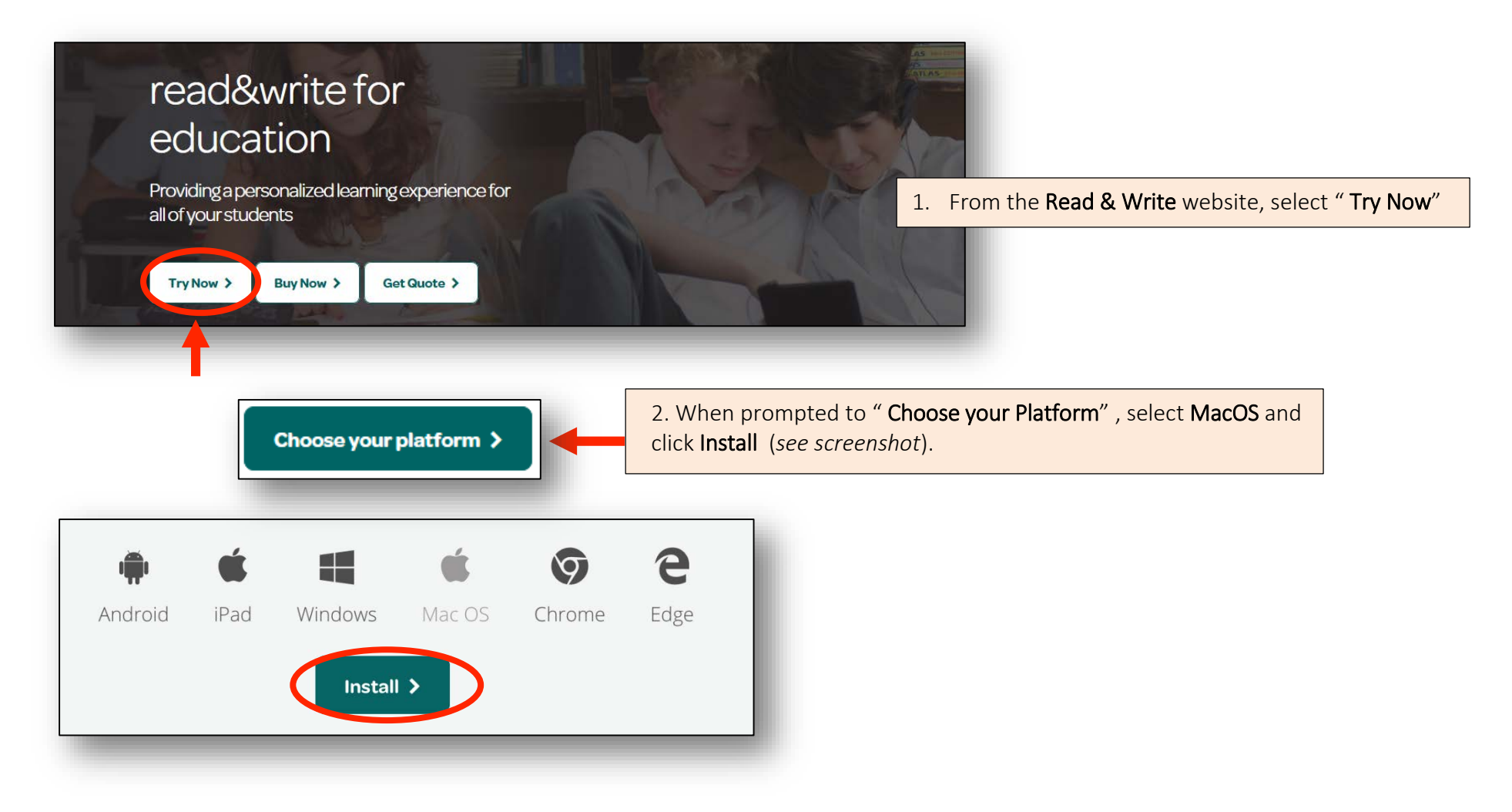

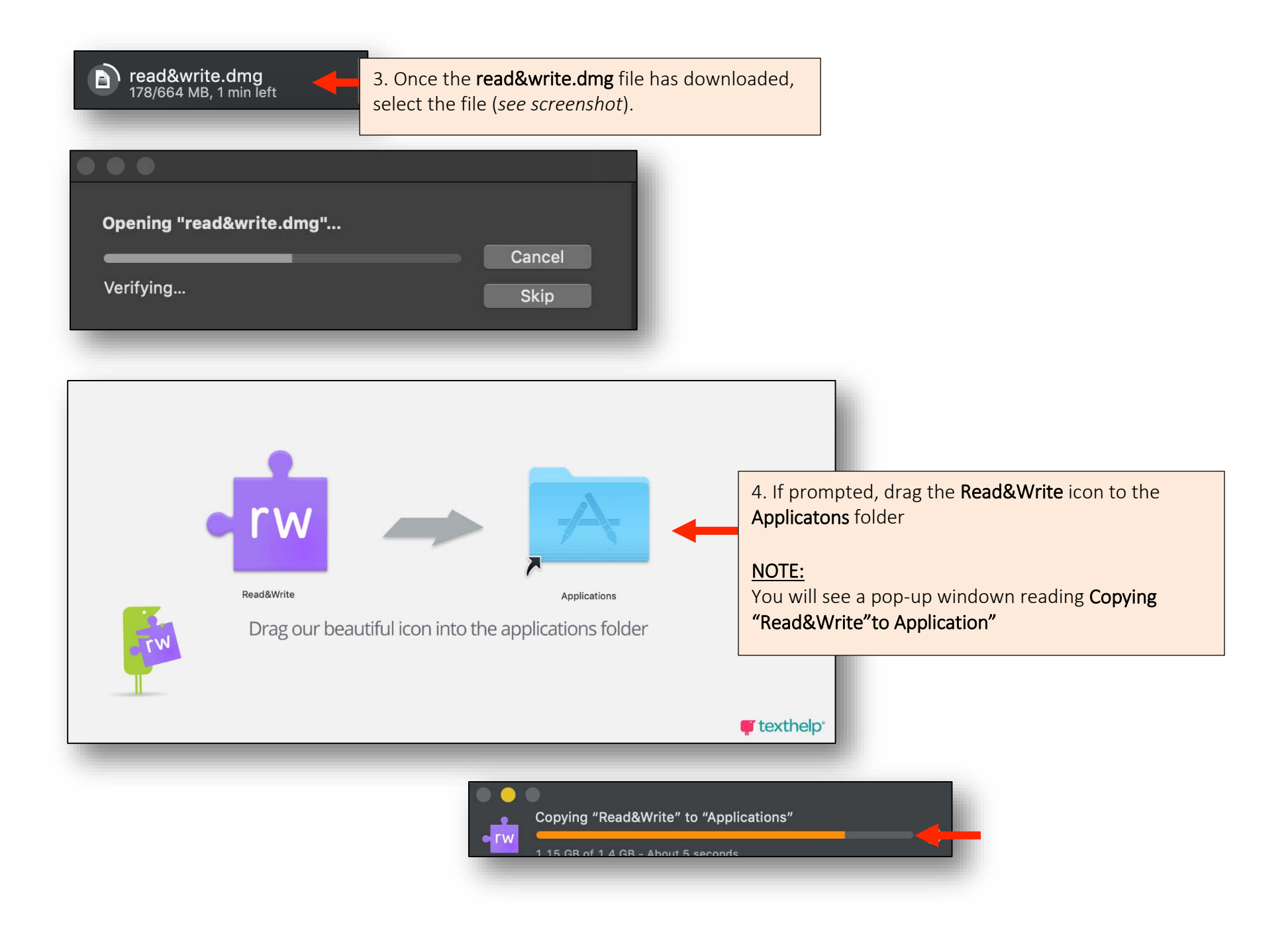

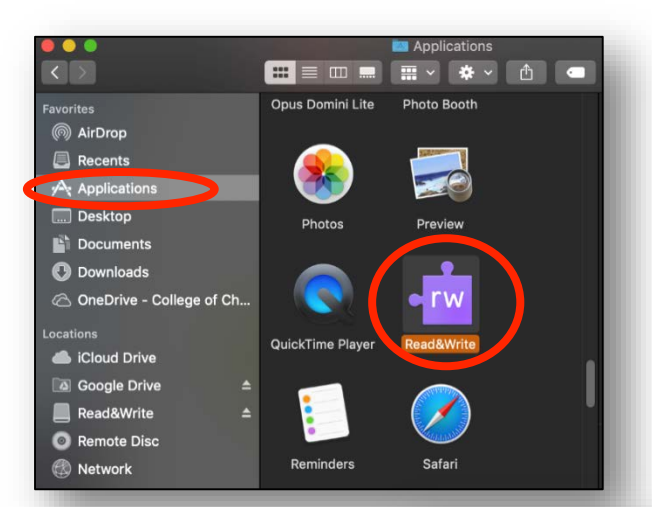

5. Go to the Applications folder and select the Read&Write software application (*you can locate the Applications folder by clicking the Finder icon and select Applications*).

### NOTE:

Be sure to select **Open** from the pop-up window displaying "Read&Write" is an app downloaded from the internet. Are you sure you want to open it?

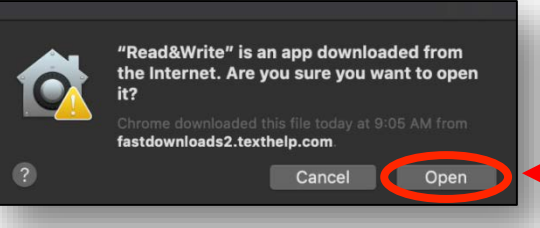

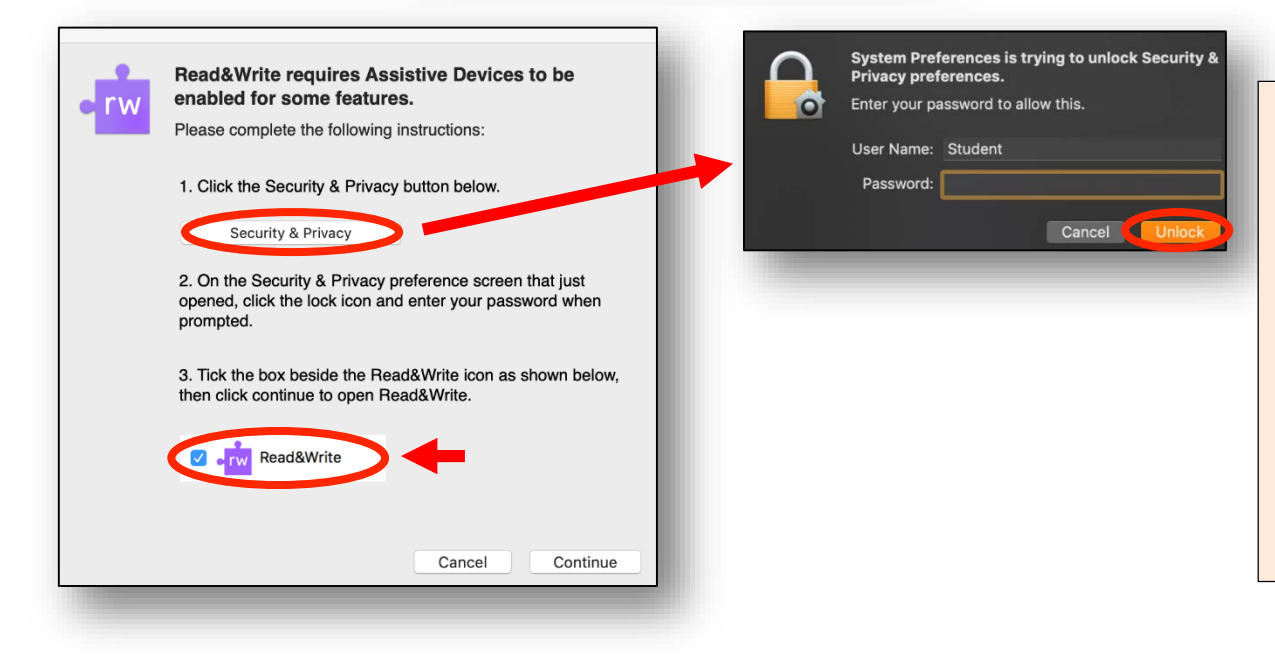

6. On the Read&Write Security & Privacy pop-up window, select the Security & Privacy button.

7. When prompted, enter computer credentials and click Unlock.

NOTE: Read step 2 followed by step 3.

8. Click the Read&Write icon on the Security & Privacy pop-up window to access the control "System Events"

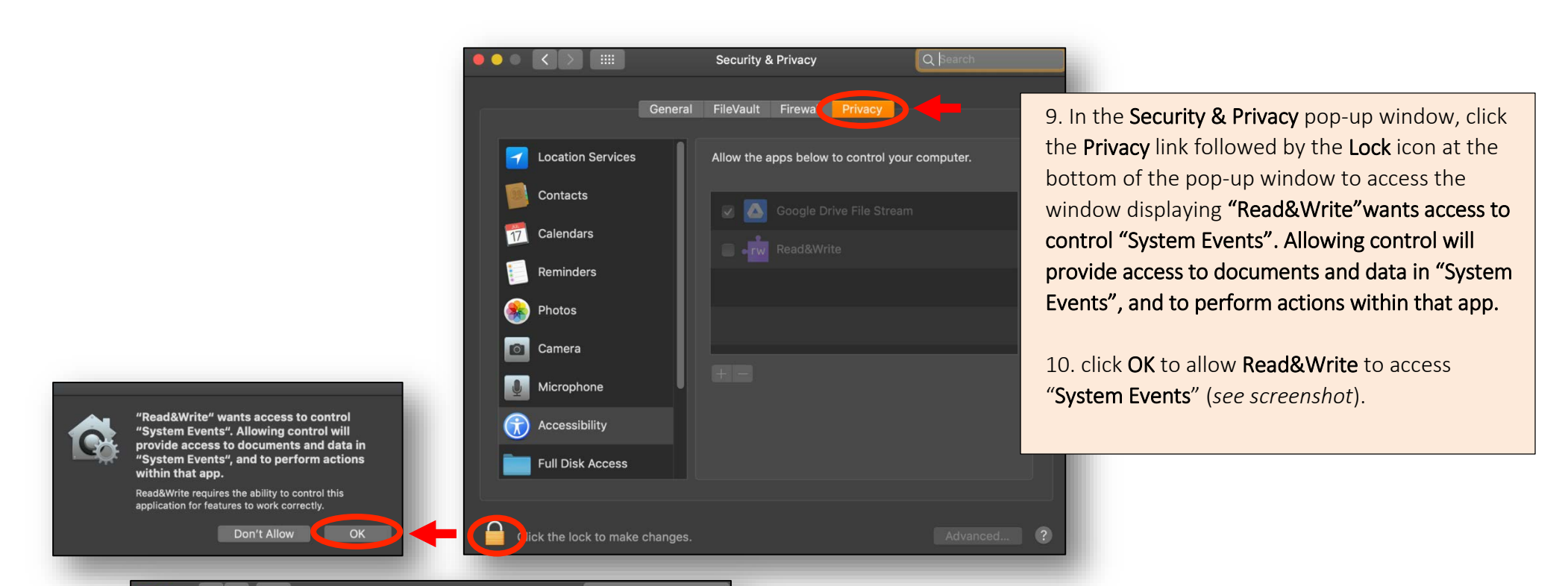

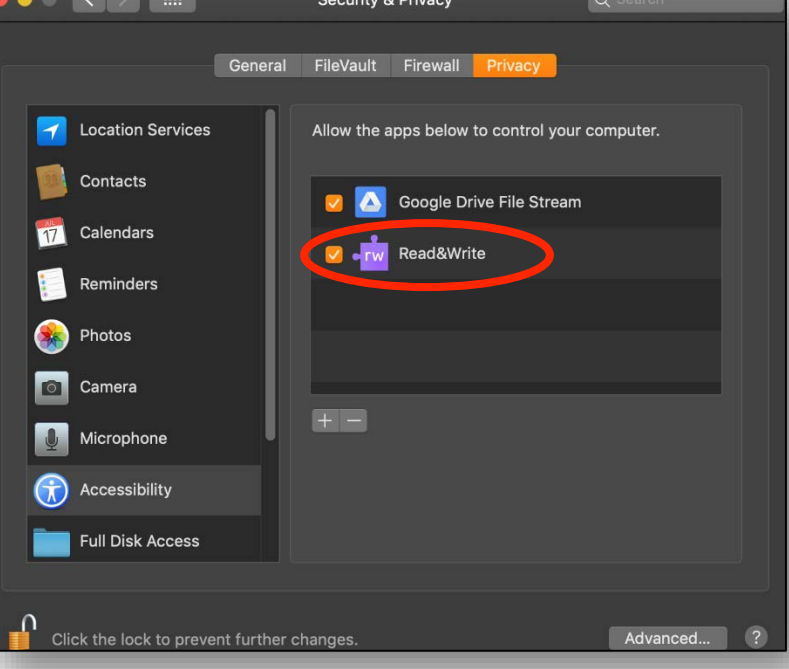

11. If it has not been selected, click the Read&Write application (*this will "Allow the apps to control your computer")*

## NOTE:

You will notice that the Lock icon at the bottom of the Security & Privacy pop-up window has been unlocked.

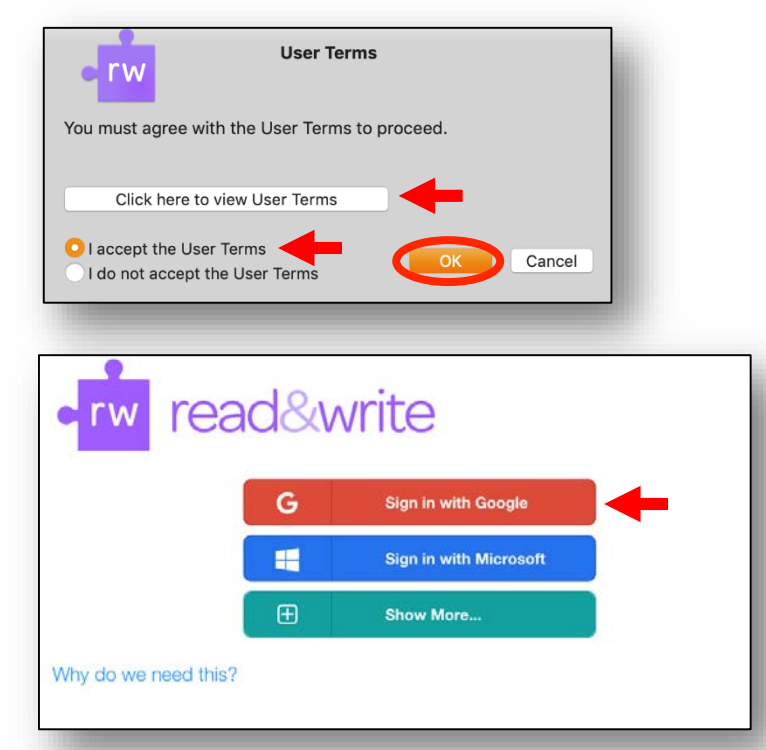

12. In the User Terms pop-up window, you can view the terms by selecting the "Click" here to view User Terms" link. Once you have read the User Terms agreement, click I accept the User Terms.

13. Click OK

14. When Read & Write asks you to sign-in, please choose to Sign in with Google.

# NOTE:

Faculty/Staff sign in with [yourusername@cofc.edu](mailto:yourusername@cofc.edu) using your CofC password

Students sign, in with [yoursuername@g.cofc.edu](mailto:yoursuername@g.cofc.edu) using your CofC password

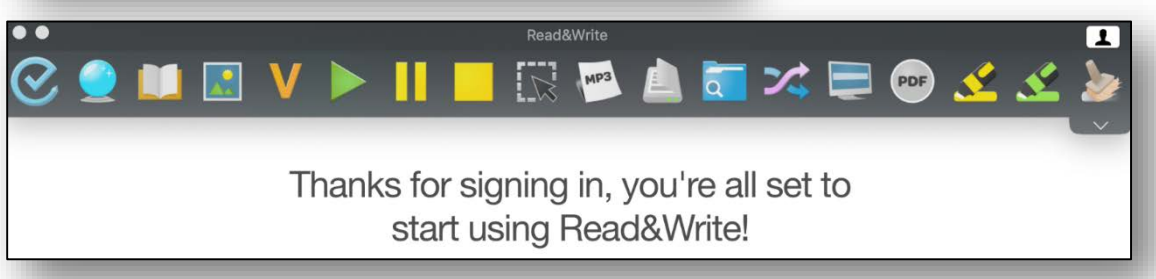

Choose Show text on toolbar to more easily identify the tools you will want to use

Read & Write also has helpful videos on using the different tools

[Read & Write 12 How-to Videos](https://www.youtube.com/watch?v=dg9dFklcl8Y&list=PLvSZbmGbKpCQEi1OB-nu-wA5KexHppO9C)

For assistance, on the web, visit <https://help.cofc.edu/> or visit one of our three IT Support Service locations at the Education Center atrium, Addlestone Library Access & Instruction Desk, or Bell Building 525.